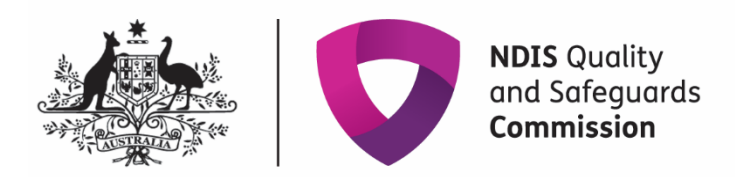

# **Add or manage key personnel**

### Quick reference guide – Provider registration

Providers can add or manage their own key personnel in the NDIS Commission Portal.

## **Adding a key personnel**

- 1. Log in to the NDIS Commission's business application system using the Registrant role
- 2. Select the My Registration tile

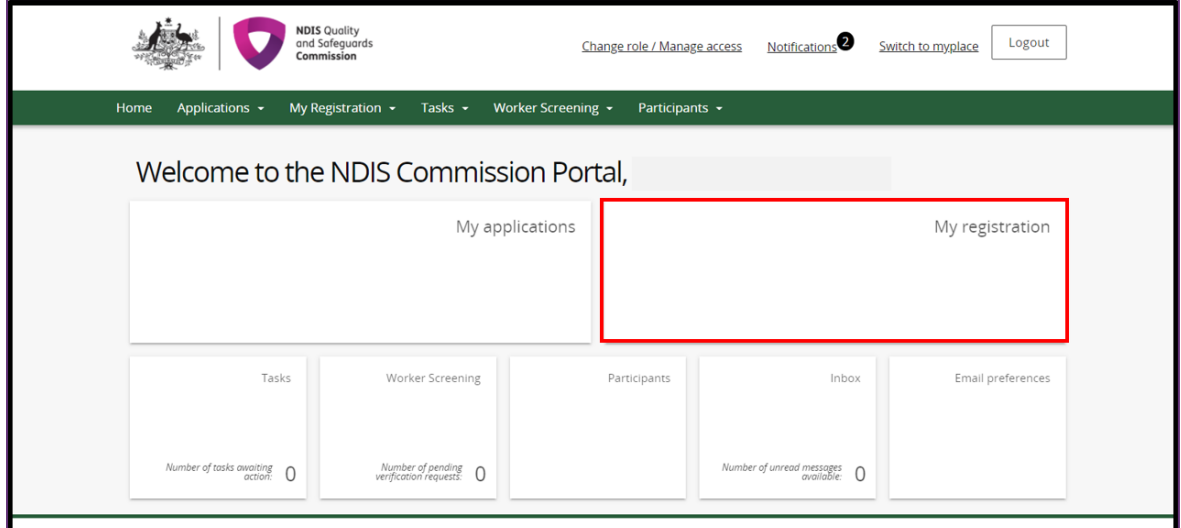

#### 3. Select the **Key personnel** tab from the left hand menu

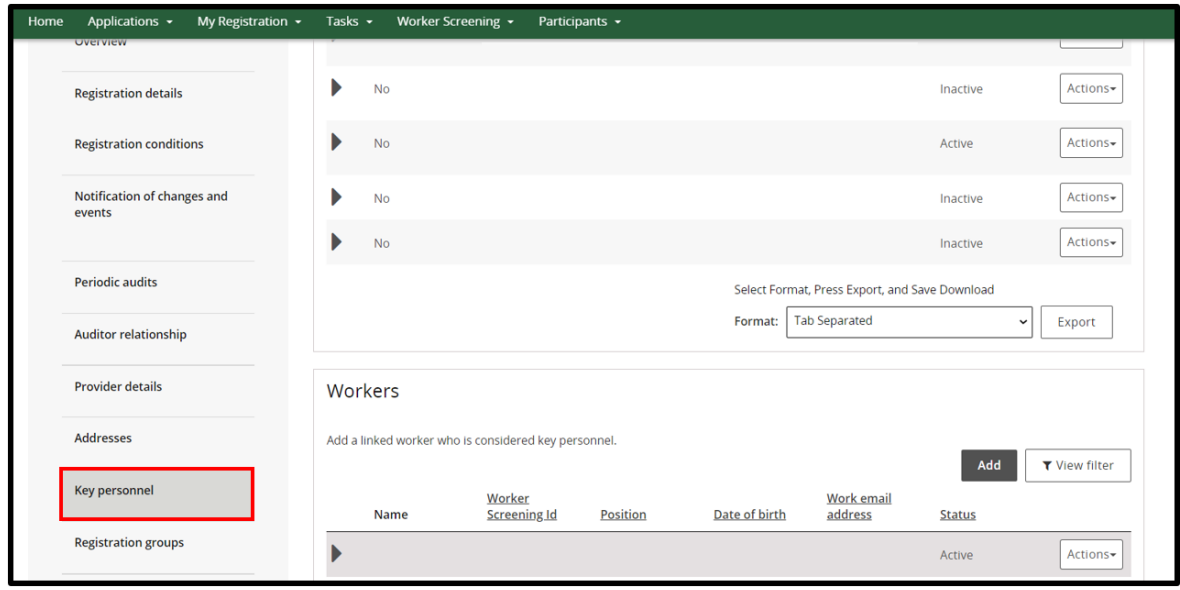

### 4. In the Key personnel window select **Add**

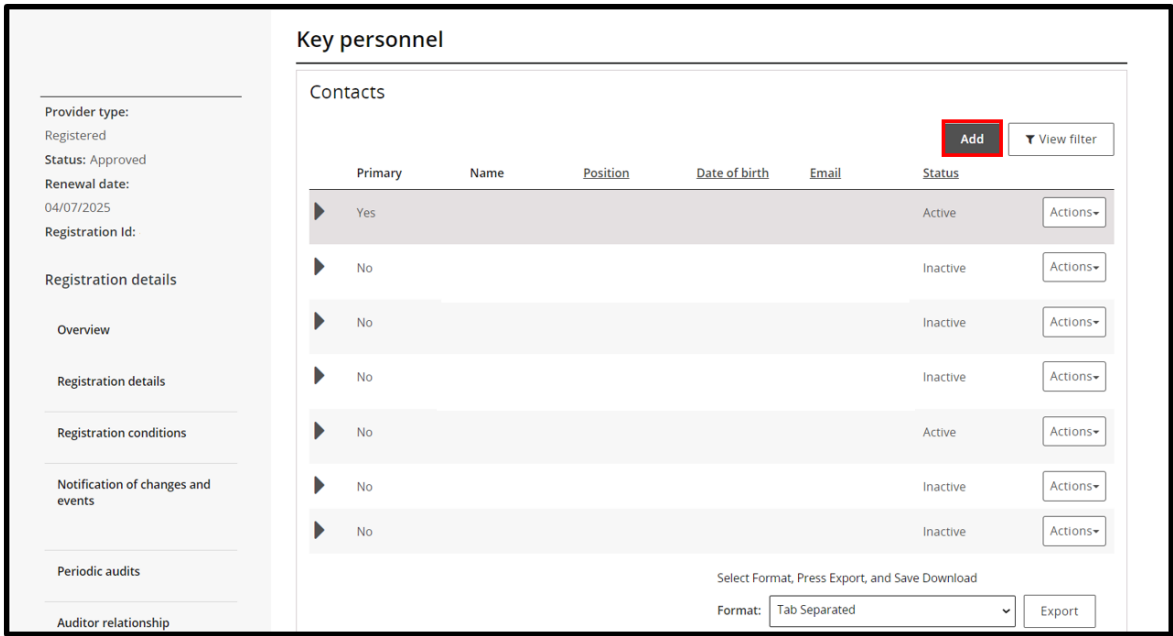

### 5. In the Add/update key personnel window complete the details and select **Save and continue**

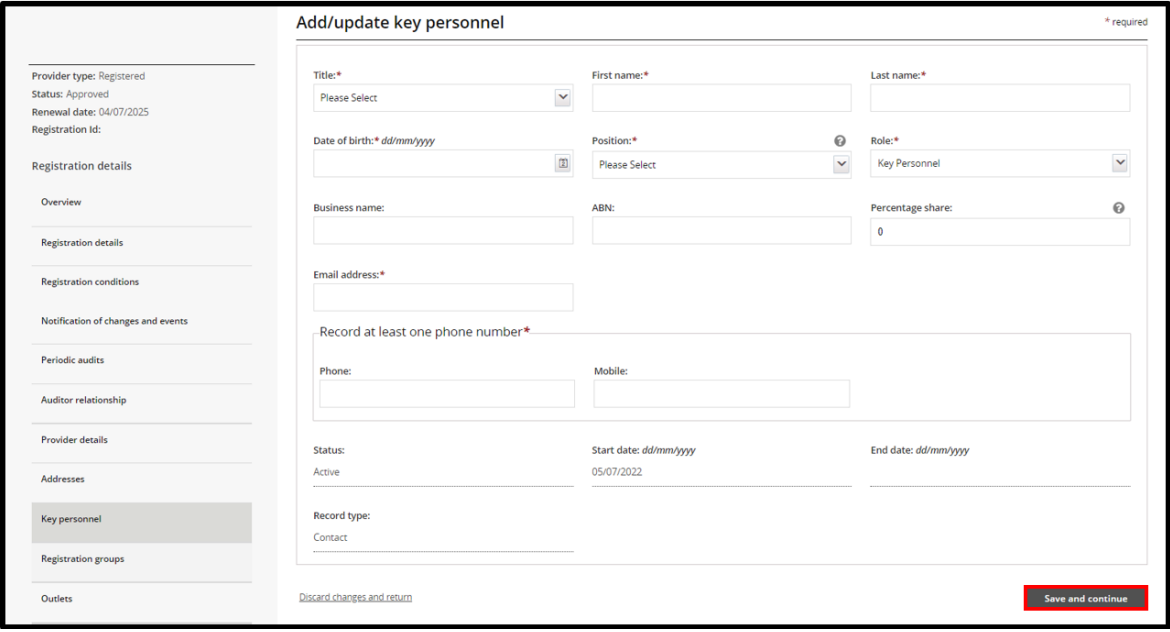

6. Select **Update** to answer all 7 suitability question for the key personnel added

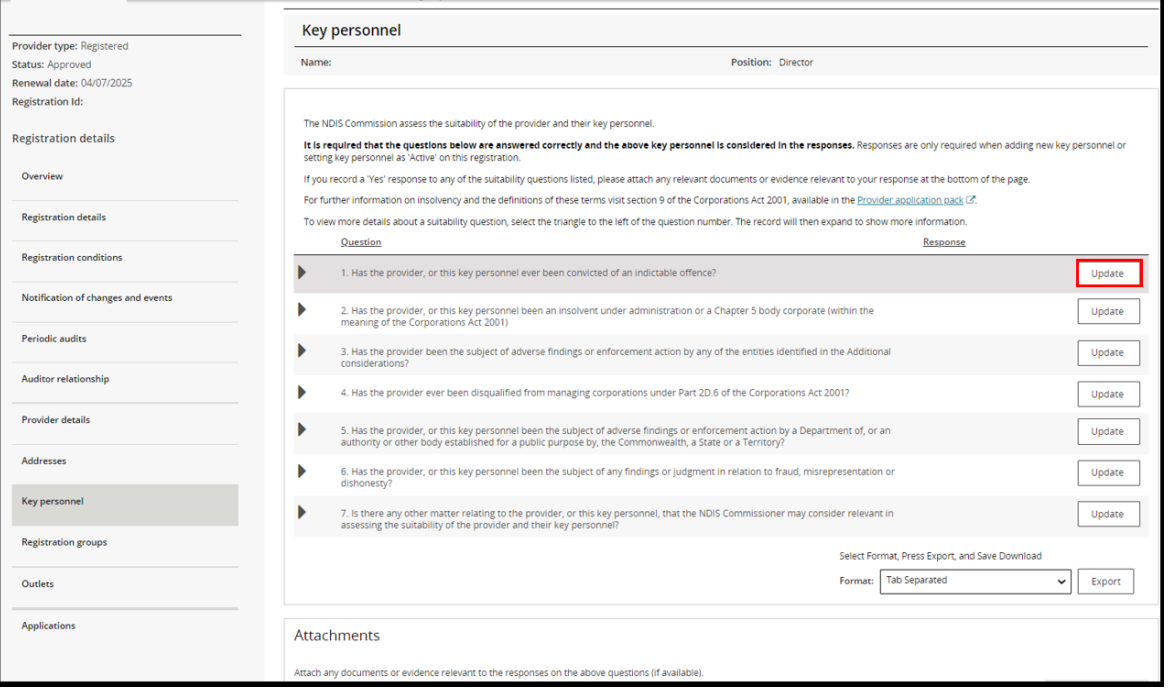

7. Complete the **Response** box by using the drop down and select **Yes** or **No**. To add more information to the **Provider details** box click in the box and start typing. Select **Save and return** to go back to the list of question. Select **Save and continue** to move to the next question

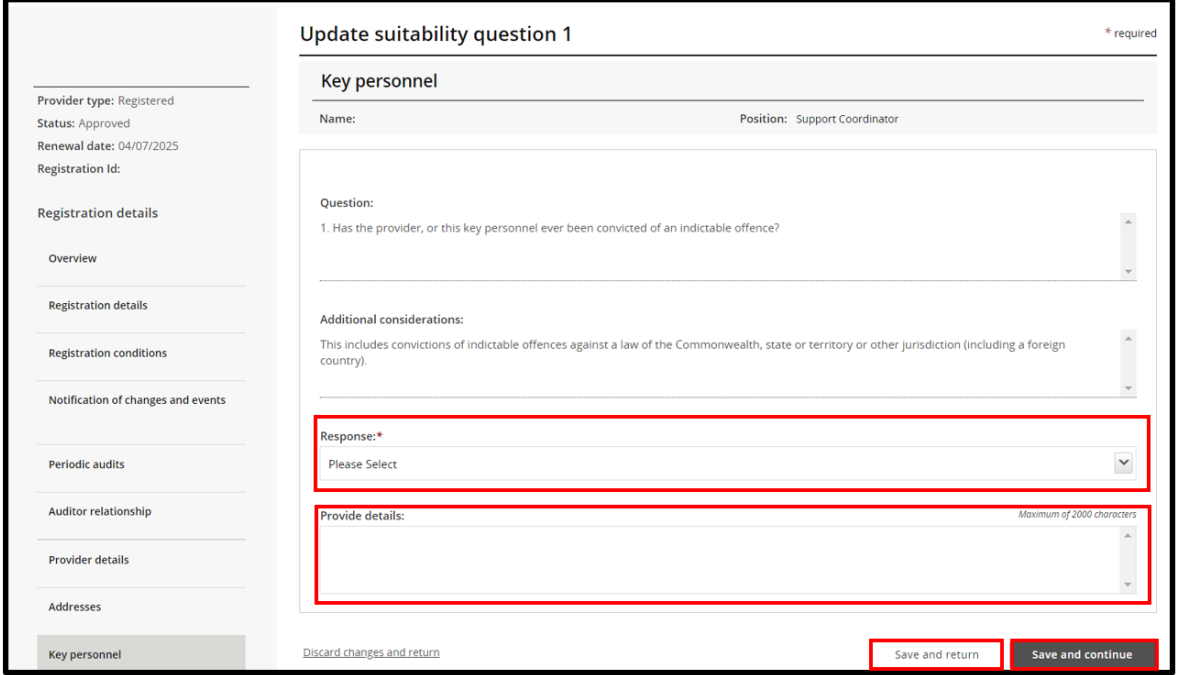

8. Once all questions have been answered, add any relevant document by selecting **Add attachment**. Read the declaration and select **Submit and return** to complete

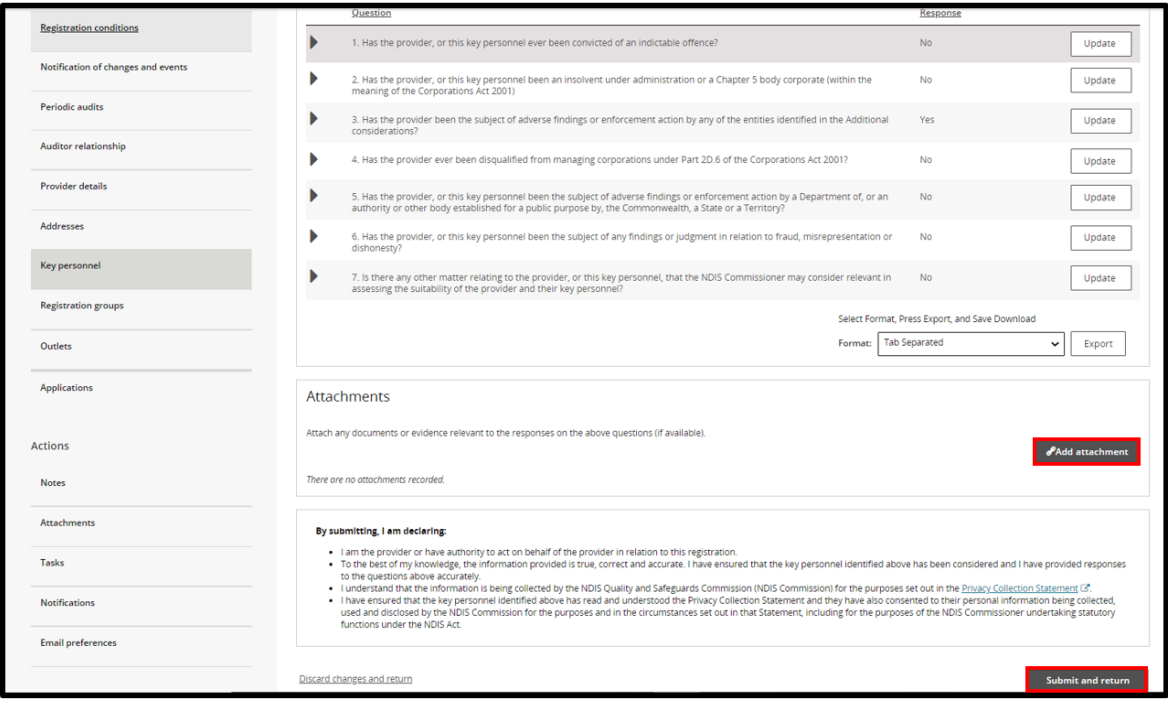

## **Update/manage a key personnel**

9. In the key personnel window, select **Actions** then select an option from the drop down list. You can **View**, **Update**, **Make primary** or **Set as inactive** any selected key personnel

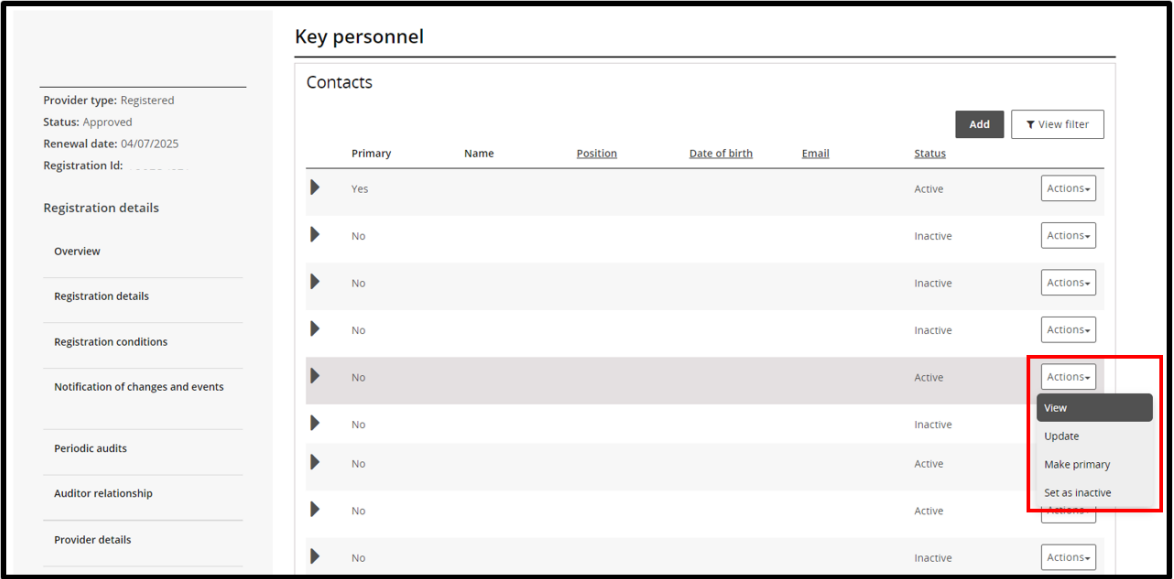

10.To view the details of the key personnel, click **View** (shown in slide 9). The personnel details are displayed. To update the details on record for the key personnel, click **Update** or select update from the **Actions** drop down (shown in slide 9)

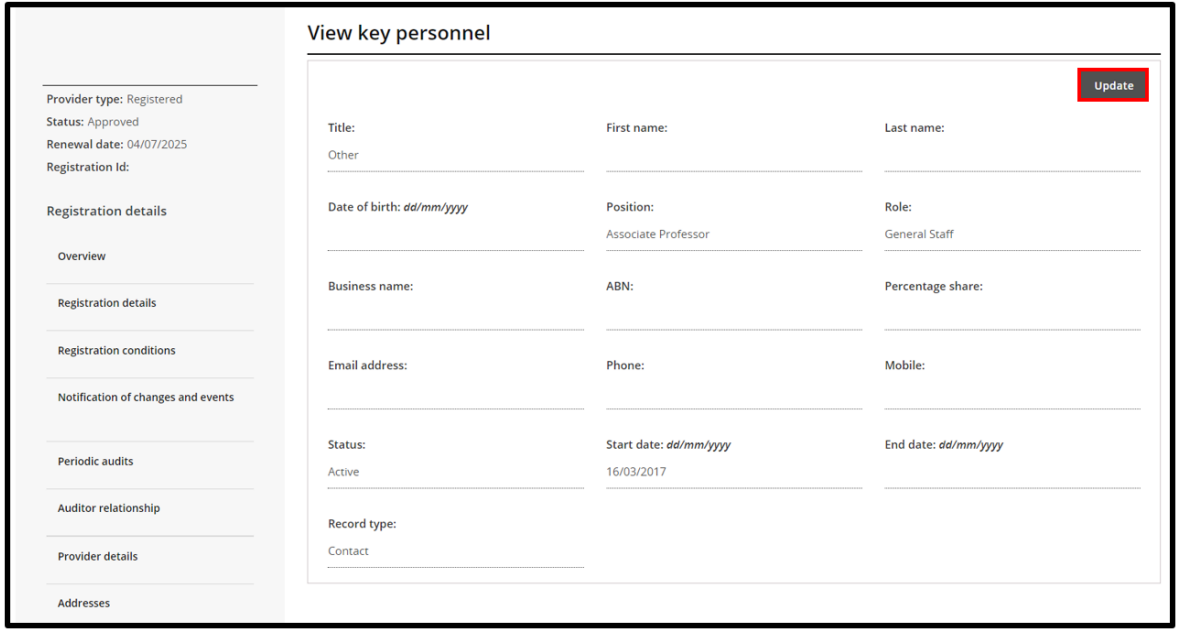

11.To make a key personnel the primary contact, select **Make primary**. This option only appears if the key personnel selected is not currently a primary contact. You can only have one primary contact

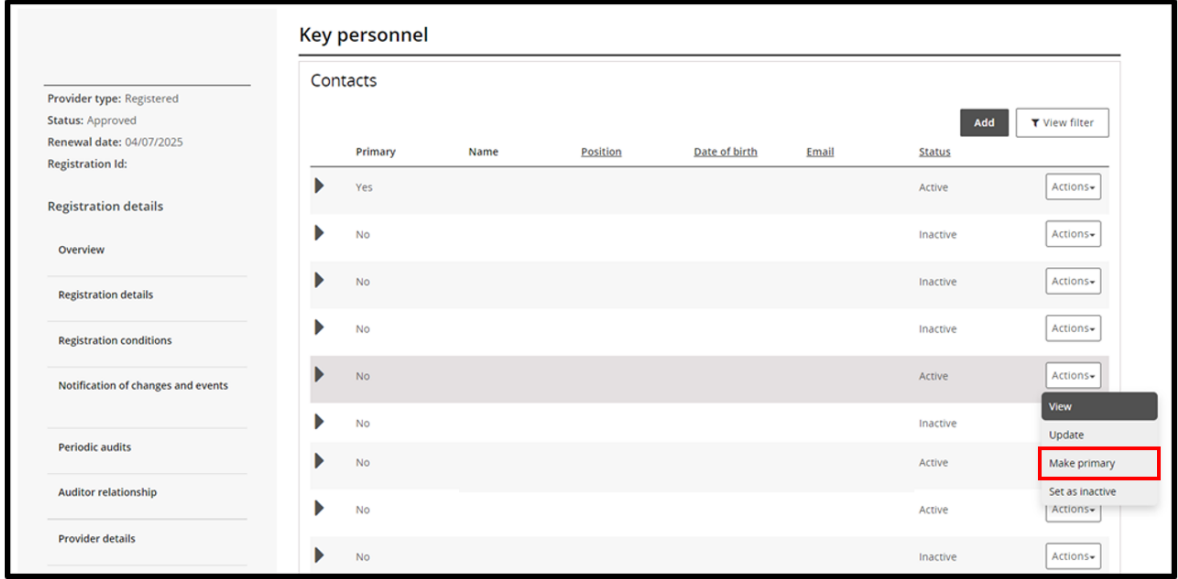

12.To make a key personnel inactive select **Set as Inactive.** Once a person is made inactive, they cannot be made active again. However, they can be added again as a new key personnel

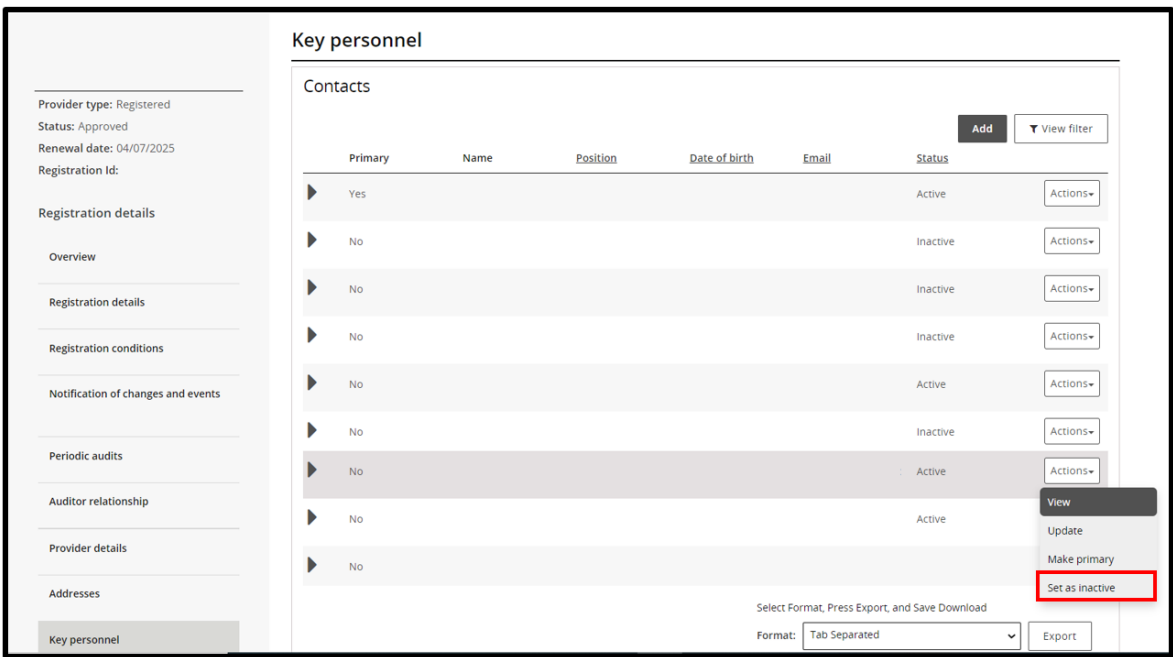

End.